## **دليل استخدام الحامل الالترون 2003ePass ف توليد المفاتيح**

يتم توليد المفتاح الخاص بالشهادة Key Private ضمن الحامل الالترون 2003ePass باستخدام تطبيق الـ XCA كما يل:

**XCA**

[تحميل التطبيق](https://hohnstaedt.de/xca/index.php/download)

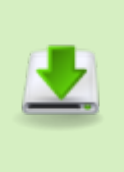

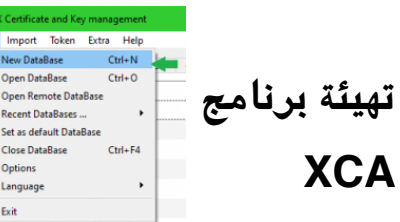

Close DataBase ptions Language

> قبل استعمال التطبيق، يجب أن نقوم بتهيئته للعمل عبر إنشاء قاعدة بيانات وتعريف الواجهة 11pkcs لنتمكن من التعامل مع الحوامل الإلكترونية **إنشاء قاعدة بيانات لحفظ كافة الاعدادات**

> > **وبيانات**

**المفاتيح**

**والشهادات:**

نختار من File الخيار New DataBas e

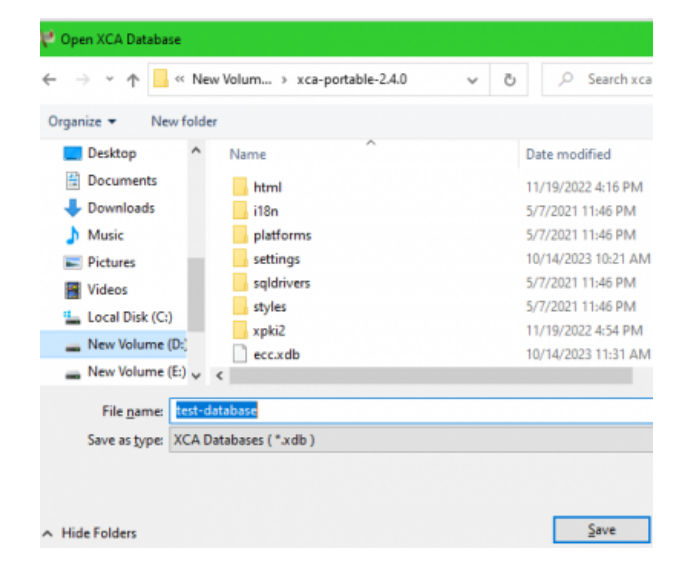

نختار المسار المراد حفظ قاعدة البيانات فيه:

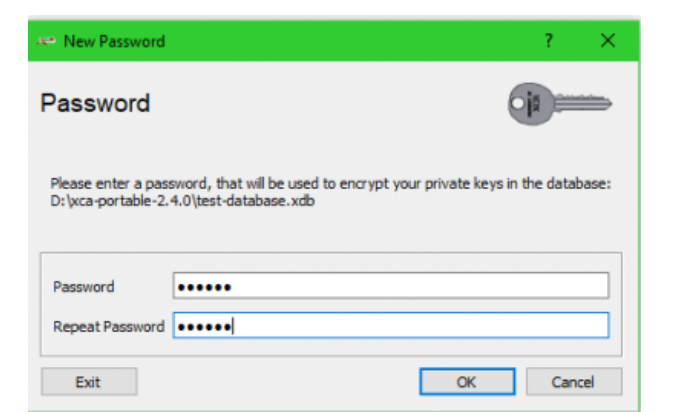

- ثم يطلب كلمة مرور لحماية قاعدة البيانات
- يفضل أن نختار قاعدة البيانات هذه كخيار افتراضي عند فتح التطبيق، عبر الضغط على القائمة File ومنها نختار as Set default DataBase

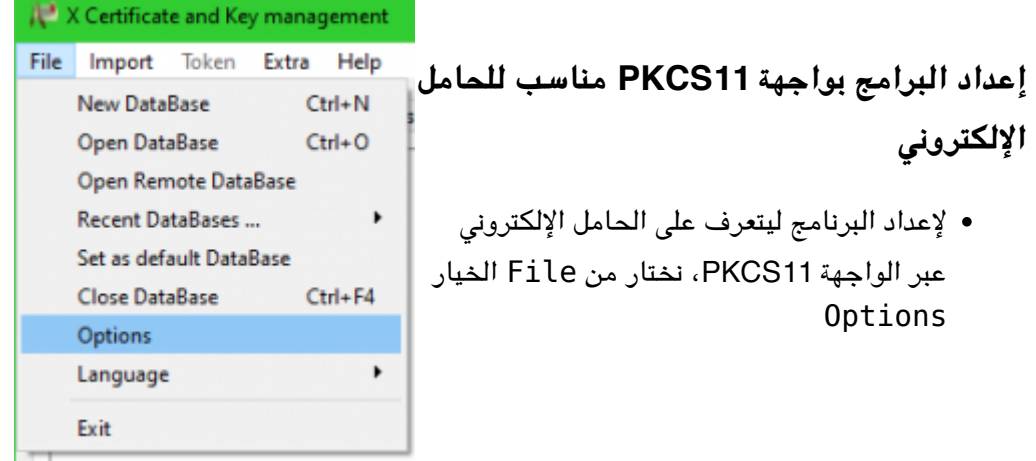

- نختار التبويب provider #11PKCS.
	- نختار search.
- تظهر النافذة البحث، نختار منها الخيار .include subdirectories
	- نضغط على زر بحث search.
- نختار الملفات المراد تضمينها كما هو محدد بالصورة (ملفات dll وهي مكاتب الحامل الإلكتروني التي تدعم الواجهة pkcs11) ثم نختار ok،

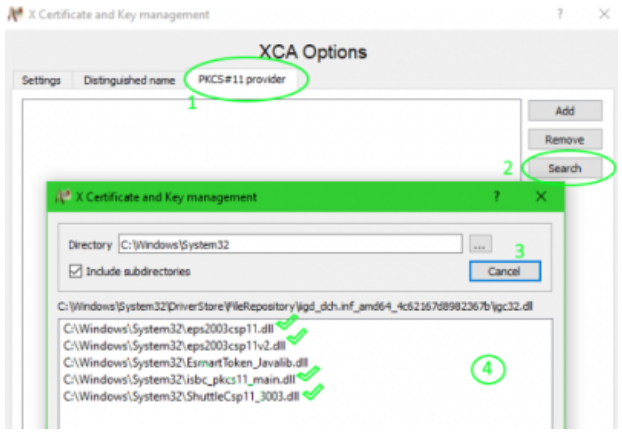

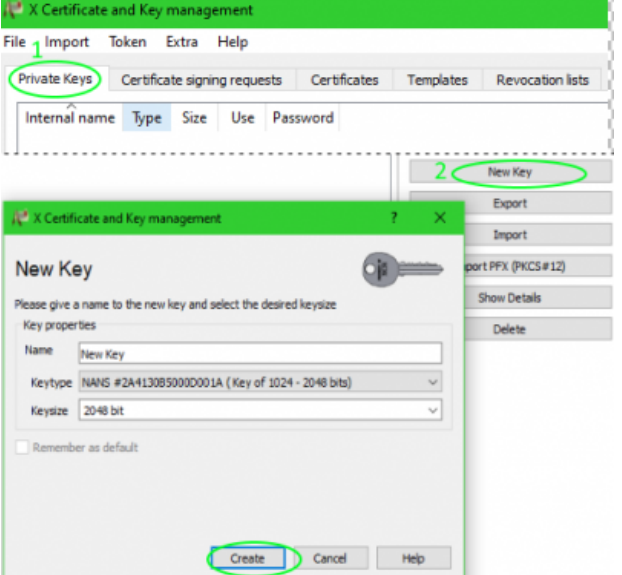

## **توليد المفتاح الخاص ضمن الحامل** الإ**لكترونى**

- نحدد التبويب Keys Private
	- نختار Key New
	- فتظهر النافذة المحددة بالشل
	- نختار اسم مميز للمفتاح Name
- نختار نوع المفتاح Keytype، وهنا يجب ان يظهر اسم الحامل الإلكتروني مع الخوارزميات وأطوال المفاتيح المدعومة
- نختارح طول المفتاح Keysize، مثلا 1024 أو 2048 في حالة الخوارزمية rsa
	- ثم نختار Create

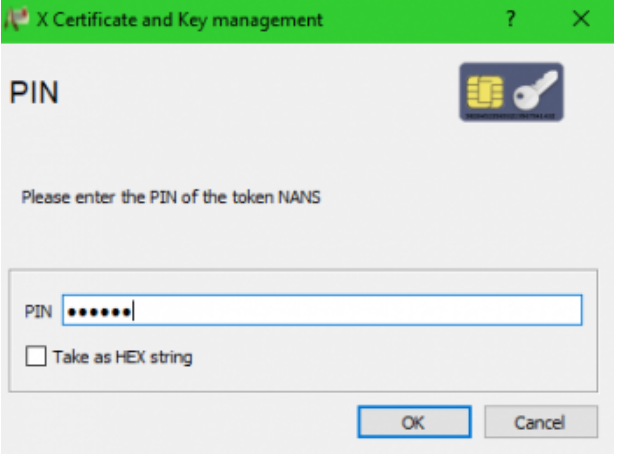

ثم تظهر نافذة تطلب إدخال رقم pin الخاص بالحامل الإلترون من أجل توليد وحفظ المفتاح الخاص ضمن الحامل.

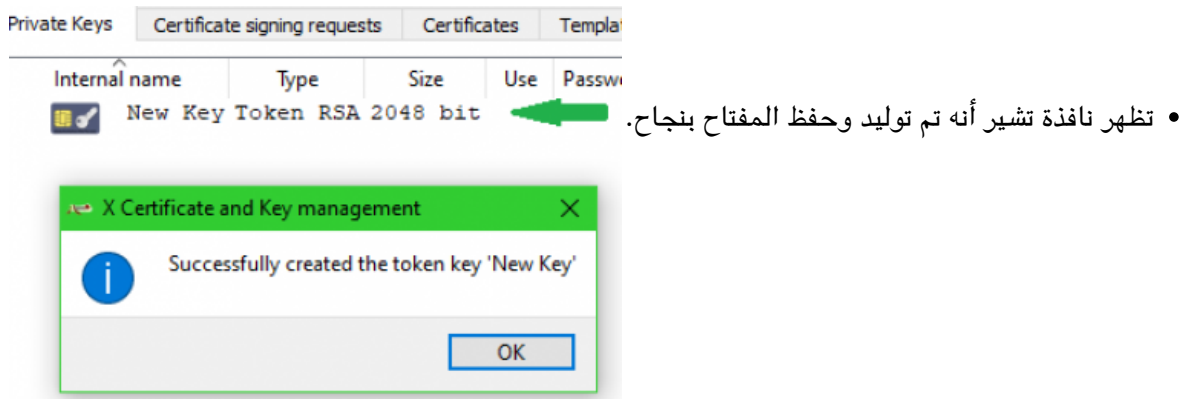

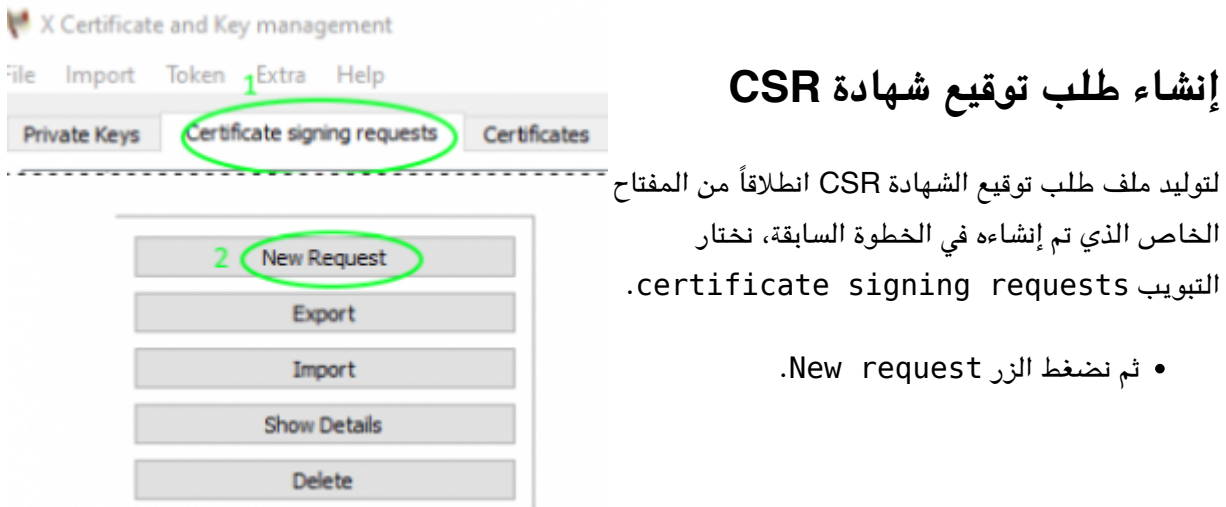

- بعد ذلك تظهر النافذة التالية:
- من تبويبة subject نقوم بادخال المعلومات الخاصة بصاحب الشهادة.
- ثم نختار المفتاح الخاص بالشهادة الذي تم توليده مسبقا.ً
- عند الحاجة لاستخدام مفتاح خاص تم استخدامه سابقاً في إنشاء طلبات توقيع شهادة، نحدد على الخيار too key Used

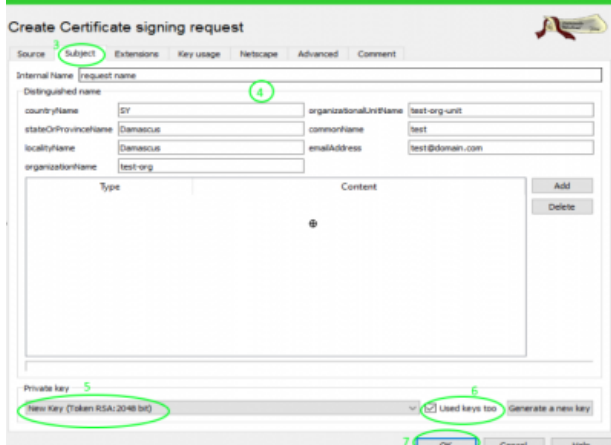

ثم يطلب رقم الـ pin الخاص بالحامل الإلترون

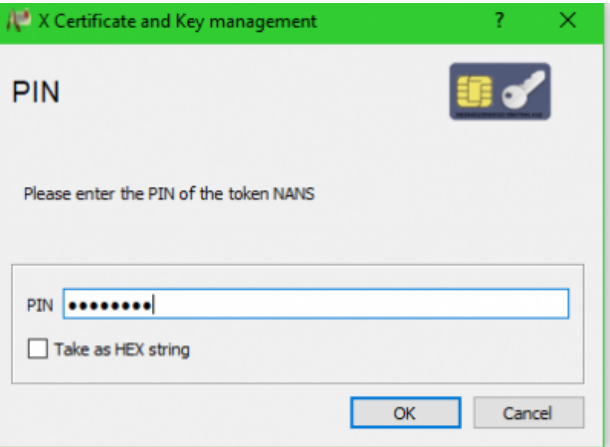

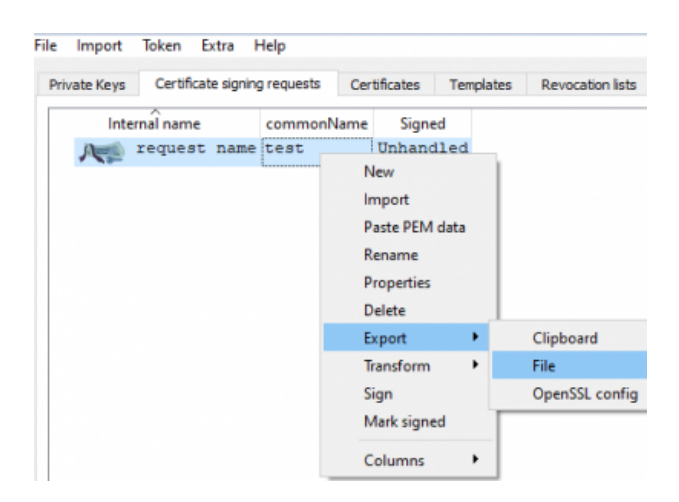

نقوم بتصدير طلب توقيع الشهادة CSR.

(للوصول للمفتاح الخاص)

الشهادة بنجاح.

بعد ذلك تظهر نافذة تشير بأنه تم انشاء طلب

• يتم حفظ الطلب في مكان محدد بالتنسيق pem وإرساله إلى الجهة المصدرة للشهادات من أجل توقيعه.

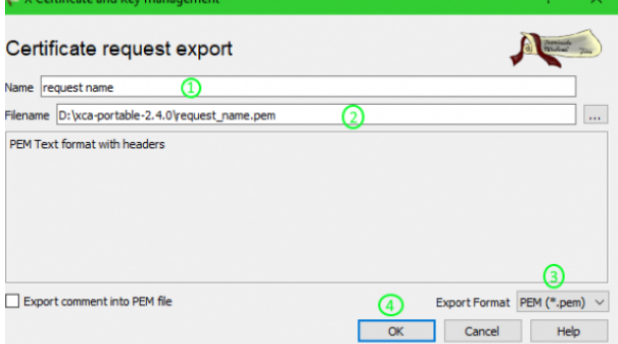

بعد توقيع الطلب وإصدار الشهادة ،نذهب ال XCA من أجل حفظ الشهادة بالحامل، حيث نقوم باستيراد الشهادة ال تبويبة الـ certificates كما هو موضح بالصورة التالية:

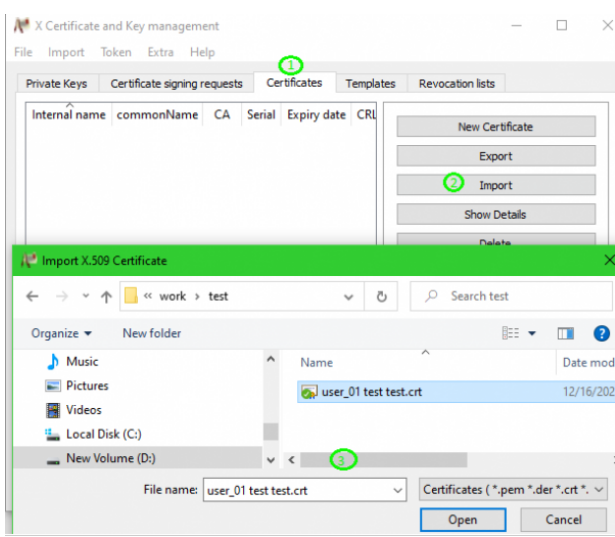

ثم تظهر الرسالة التالية أنه تم استيراد الشهادة ال تطبيق الـ XCA بنجاح.

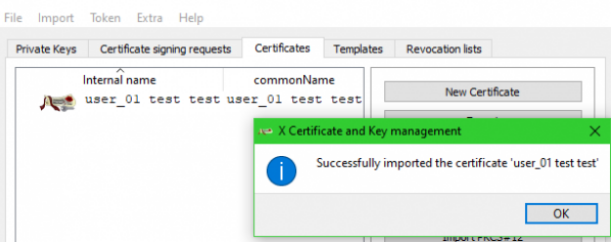

X Certificate and Key management

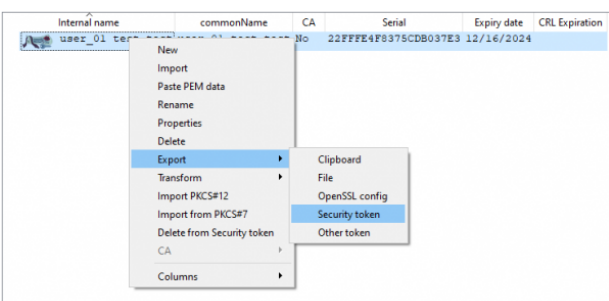

بعد ذلك نقوم بتصدير الشهادة من XCA إل الحامل الإلكتروني Security token كما هو موضح بالشل:

يقوم البرنامج بطلب إدخال الـ PIN الخاص بالـ token:

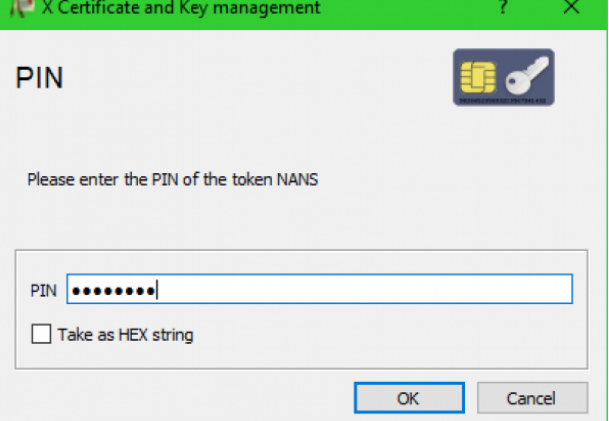

 $\frac{\times}{\mathbb{P}}$  نستطيع التأكد بأنه تم تصدير الشهادة الى التوكن  $\frac{\times}{\mathbb{P}}$ .<br>من خلال التأكد من وجودها ف*ي* مخزن شهادات نظام التشغيل windows كما هو موضح بالصورة:

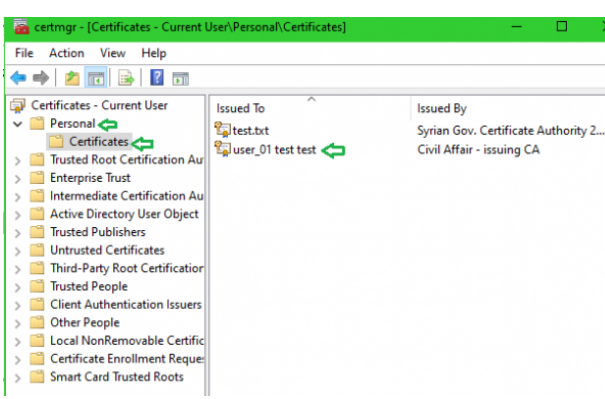

:From [sy.ecc.info://https/](https://info.ecc.sy/) - **مركز معلومات مركز التصديق**

Permanent link: https://info.ecc.sy/doku.php?id=howto:useepass

Last update: 2024/01/27 13:32

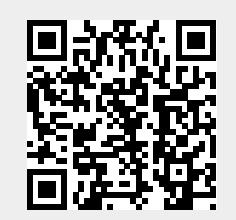